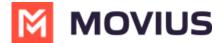

## Search and view contacts - iOS

Last Modified on 12/07/2023 7:45 pm EST

Read on to learn view, search, and edit contacts in your Contacts list.

## **Overview**

- Once you set up your Contacts list, any contacts will appear on the Contacts screen. You can:
  - Tap a contact to see options for calling and messaging them.
  - View, add, and update contacts.

## Before you start

• To view, edit, delete, or message contacts, you must add at least one contact.

## View, search and edit contacts

- 1. The **Contacts** screen displays all contacts in alphabetical order by default. *Note: The next set of instructions will teach you how to change this setting if you like.*
- 2. Start entering the any contact detail into the **Search** bar to narrow the list to a specific contact. *Note: The Search bar will not display until you begin scrolling.*

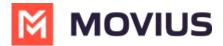

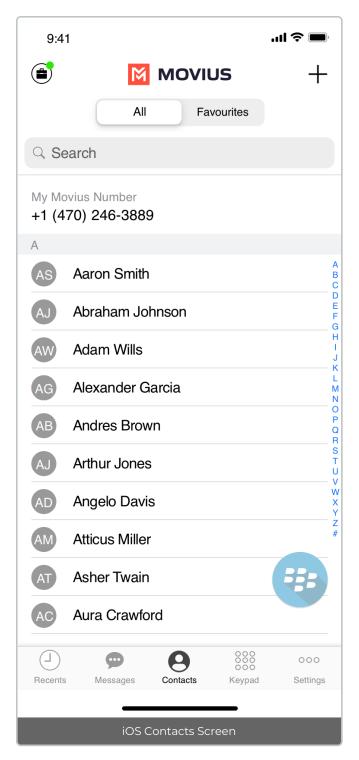

3. Clicking on any contact will bring you to that contact's information page, where you can call, message, favorite, or block the contact.

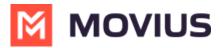

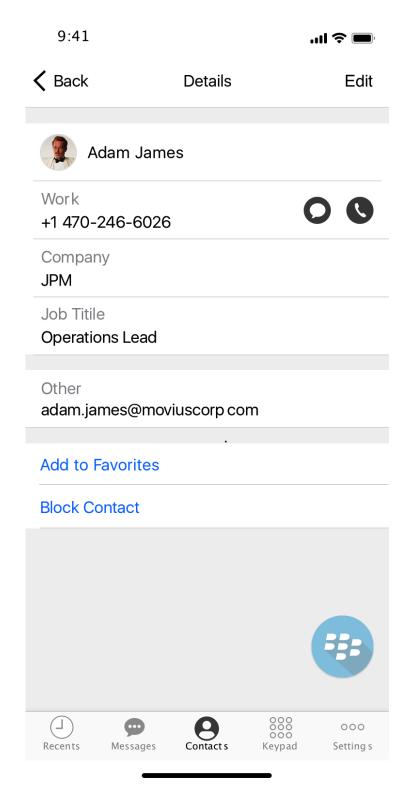

4. Clicking on the **Edit** button in the top right-hand corner allows you to choose to delete or edit, the selected contact.